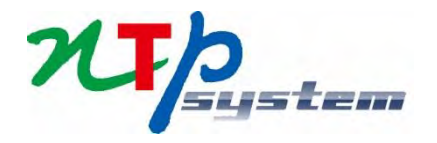

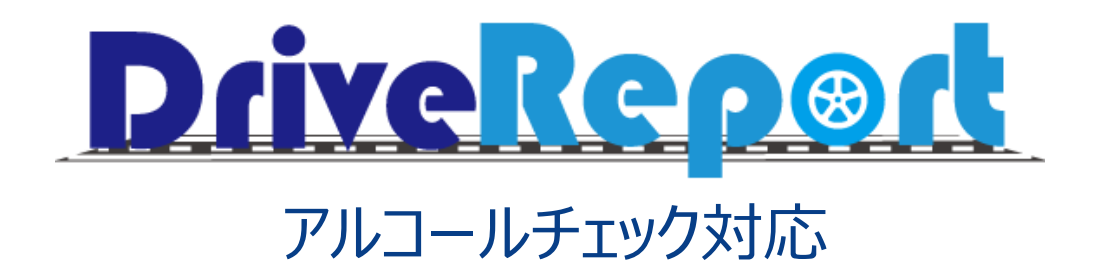

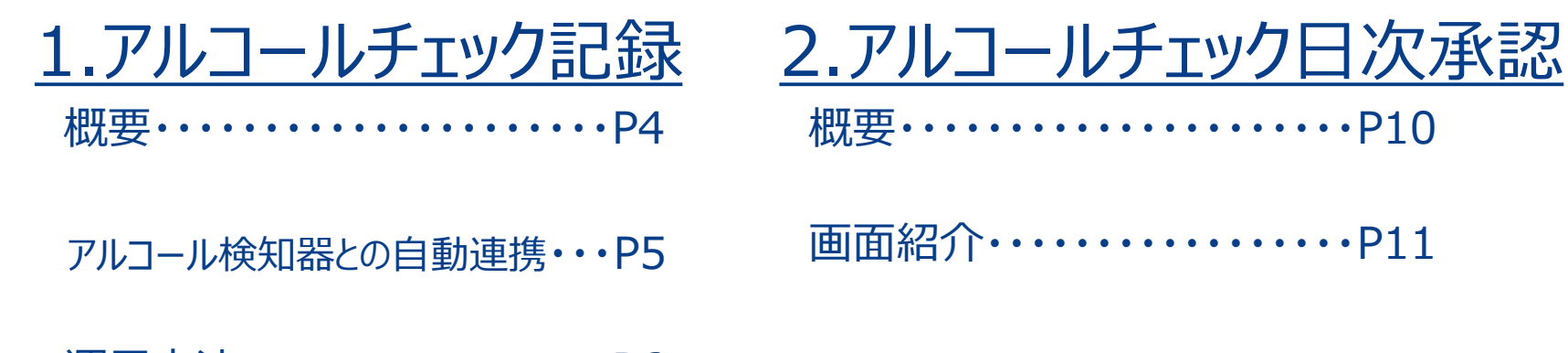

- 運用方法・・・・・・・・・・・・・・・・・P6
- 初期設定・オプション変更について・・P8

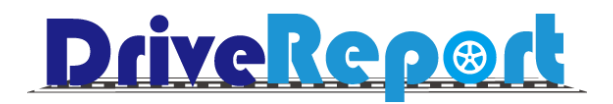

# 1.アルコールチェック記録

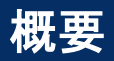

## アルコールチェック記録

#### 以下の項目を追加しております。

- 【アルコールチェック】・・・酒気帯び確認を行いチェックを行う 【確認方法】・・・酒気帯びの確認方法を選択(対面/その他) 【確認者名・指示事項など】・・・その他必要な情報を手入力 【検知器数値】・・・アルコールチェッカーで測定した値を手入力
- 【顔写真】・・・撮影ボタンをタップすると内カメラが起動 自身の顔写真を撮影して記録
- 【検知器】・・・撮影ボタンをタップすると外カメラが起動 検知器を撮影して記録

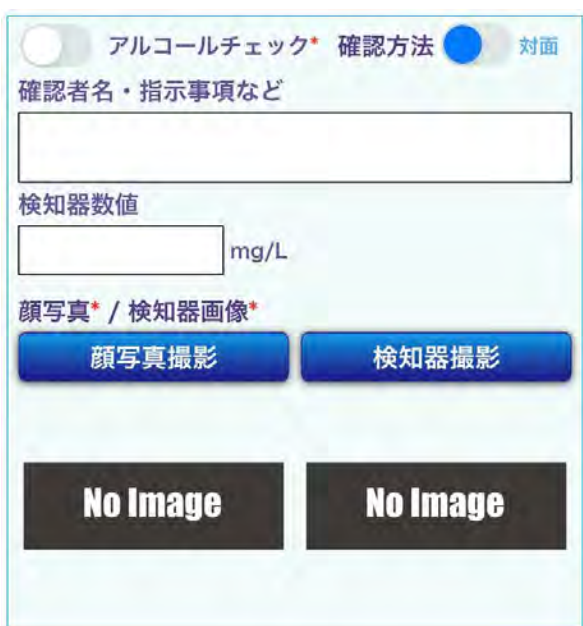

#### アルコール検知器との自動連携

#### 検知器とアプリをBluetoothで連携し、値を自動取得する機能もご用意しております。

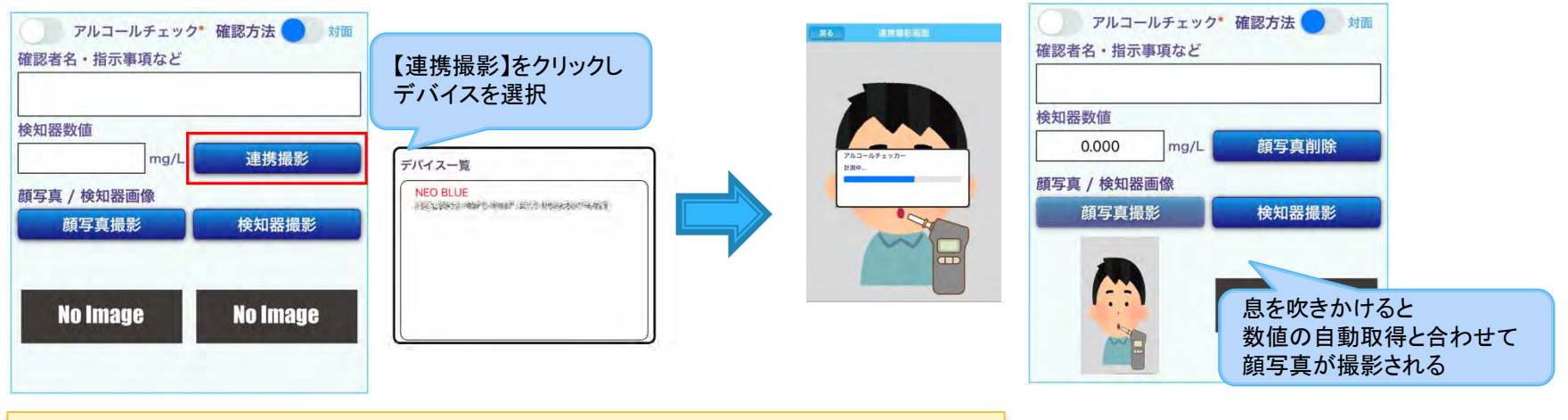

#### ●対応機種

**NEO Blue**(中央自動車工業株式会社) 製品HP:https://www.sociac.jp/spec/neoblue/ **SOCIAC NEO**(中央自動車工業株式会社) 製品HP:https://www.sociac.jp/spec/sociacneo/ ※弊社からの製品販売は行っておりません。 恐れ入りますが各自でのご用意をお願いいたします。 また、製品に関するお問合せについても販売元である 中央自動車工業様へお願いいたします。

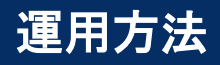

#### アルコールチェックの運用方法に合わせて項目の表示・非表示、また必須化など選択可能です。

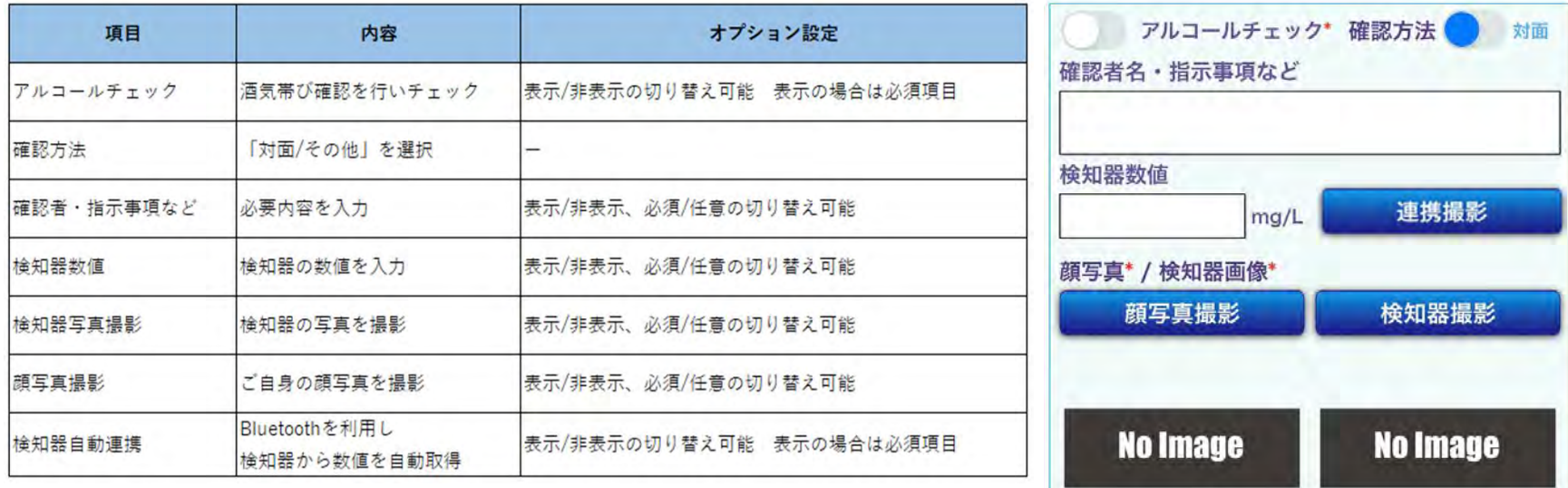

※【アルコールチェック】を非表示にするとその他全ての内容が非表示となります。 ※上記項目の変更は全て無料となっております。

### 運用方法 例

#### 例① アルコールチェックと検知器数値入力のみ行いたい

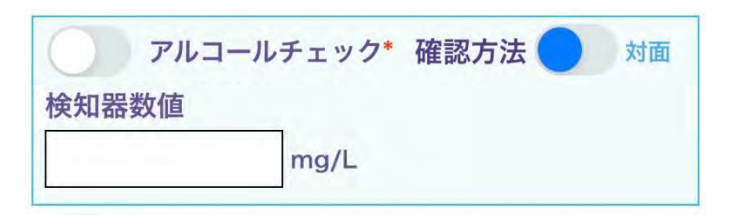

例② アルコールチェックと確認者の入力、顔写真・検知器の写真撮影を行いたい

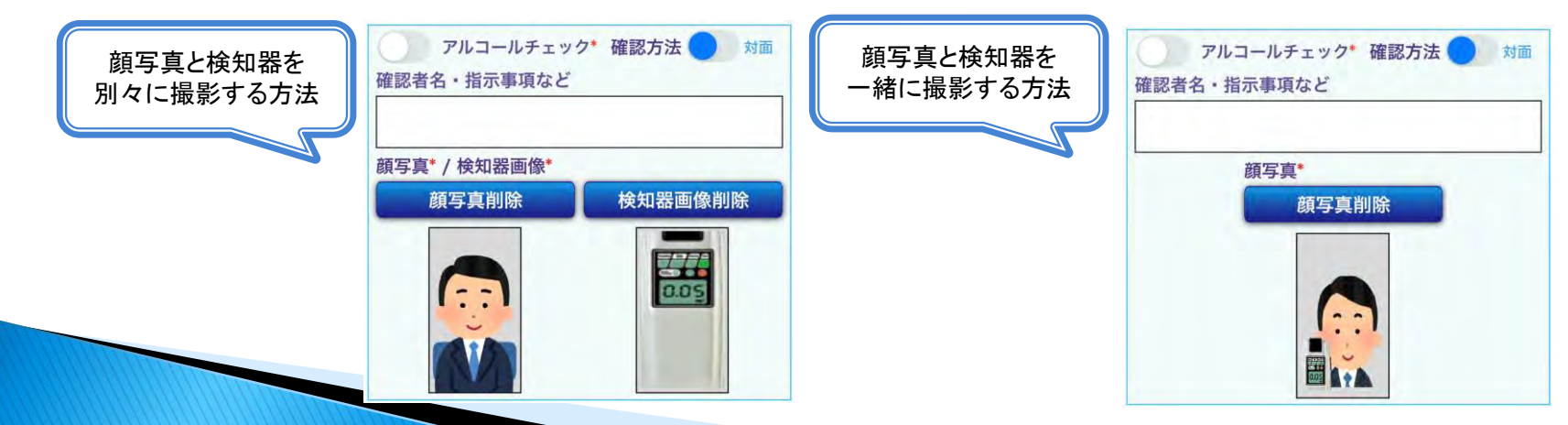

#### 初期設定・オプション変更について

初期設定では、右図のように 【アルコールチェック】【確認方法】 【確認者・指示事項など】【検知器数値】 が任意項目として表示されます。

検知器撮影機能を利用されたい場合や 項目変更ご希望の場合は以下アドレスへご連絡をお願いいたします。

窓口:ntps-contact@ntp-g.com

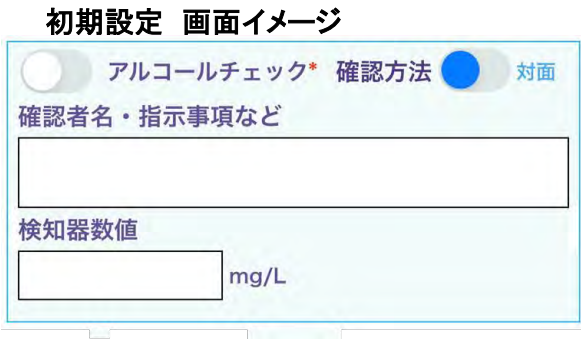

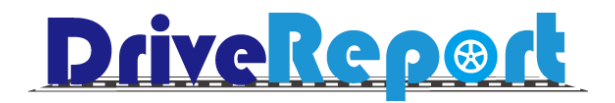

# 2.アルコールチェック日次承認

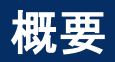

<運用イメージ>

## アルコールチェック日次承認

登録されたアルコールチェックに関する部分について日次承認を行っていただける機能です。

・出発・帰着それぞれの記録に対して承認が可能です。 ・承認日時と承認した利用者の情報も記録します。 ・承認者の所属組織に関わらず、全利用者に対して承認を実施できます。 ・承認をしないと出発、もしくは帰着できないといった制限はございません。

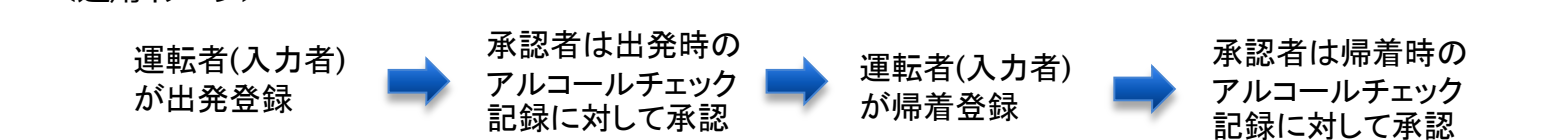

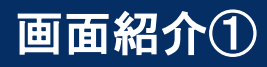

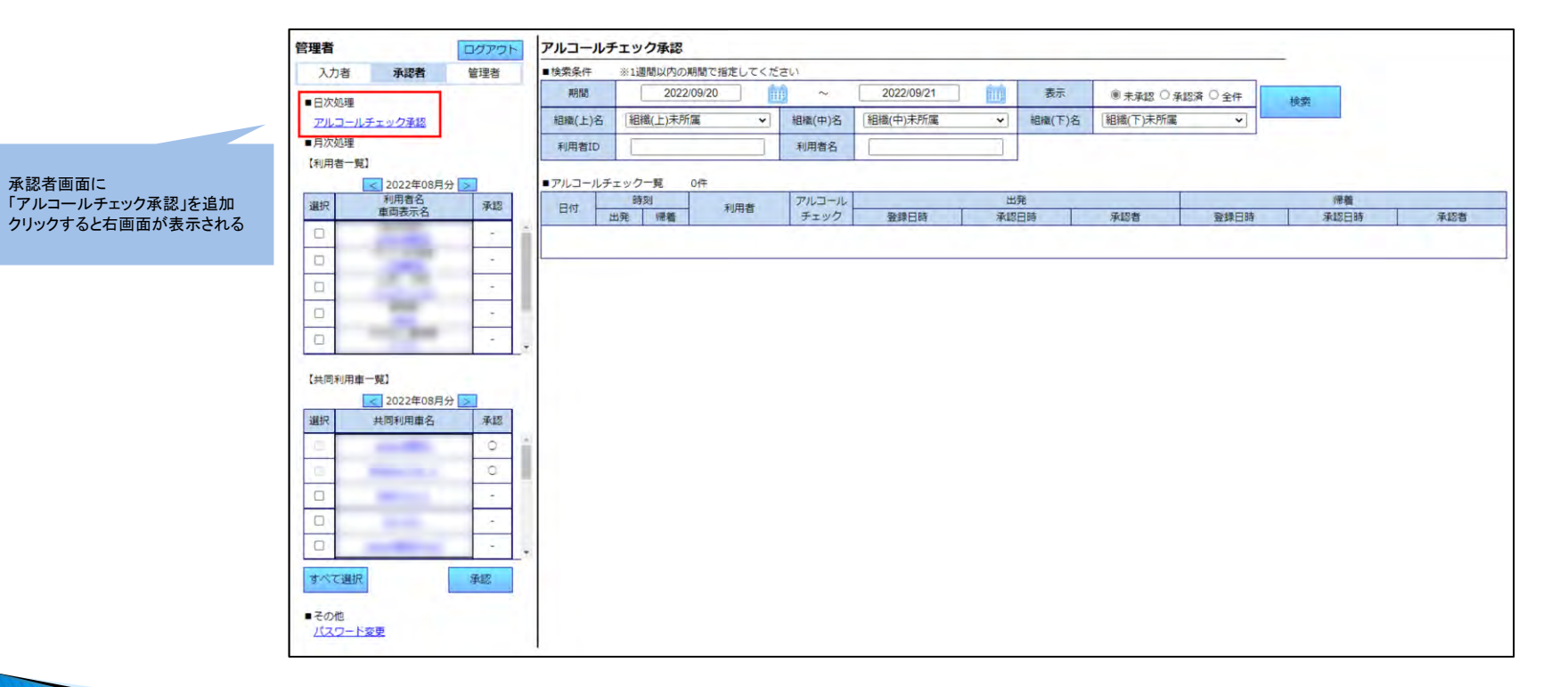

11

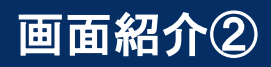

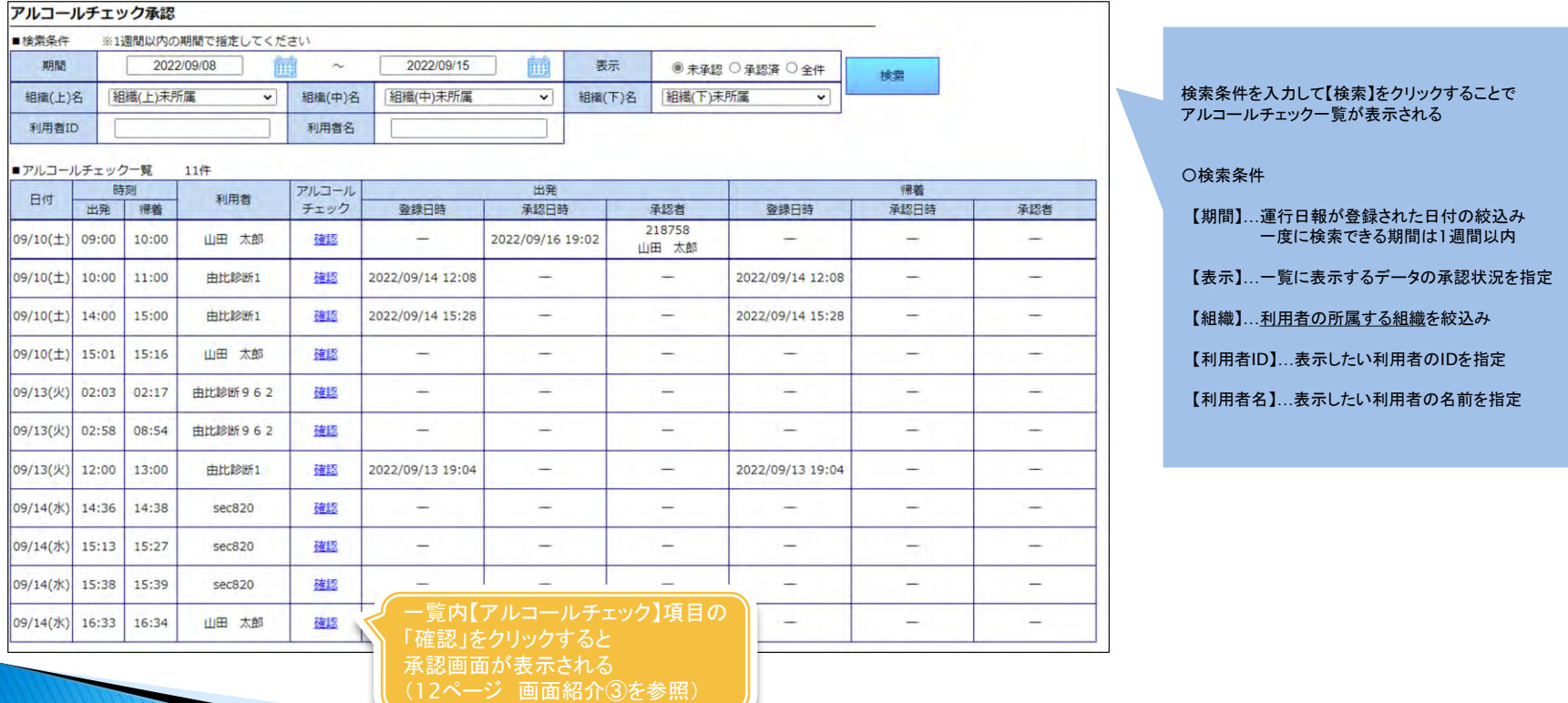

### 画面紹介③

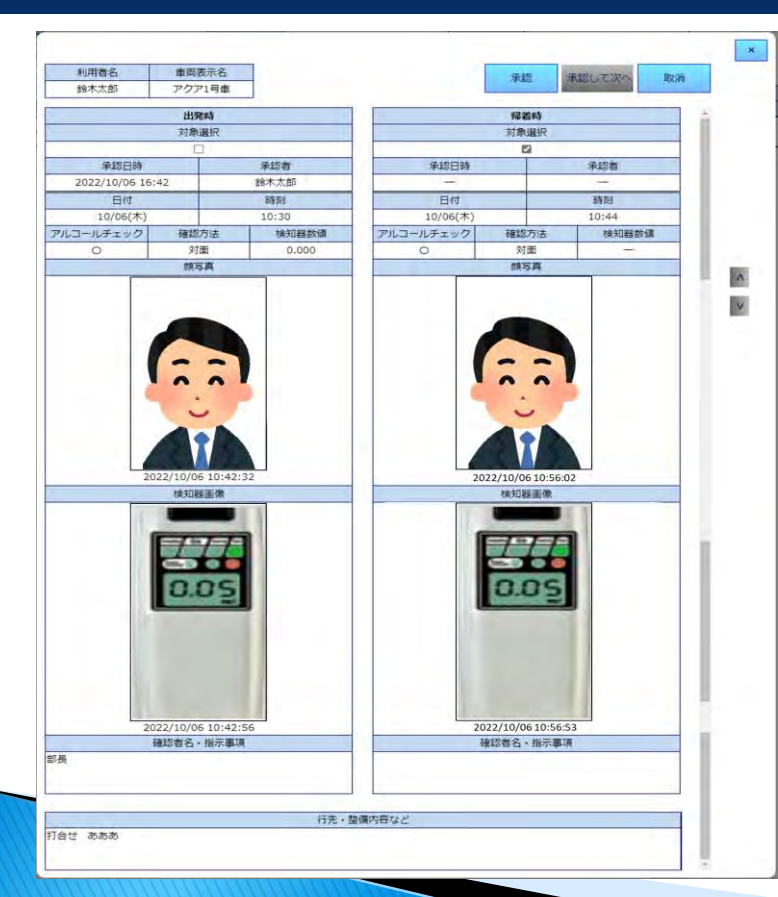

#### 〇アルコールチェック承認画面

一覧画面(11ページ 画面紹介②)の【アルコールチェック】項目をクリックすると表示

【対象選択】にチェックをして【承認】をクリックすると、承認完了 【承認して次へ】をクリックすると、承認完了となり一覧に表示された次のデータの承認画面を表示

承認完了したデータは【承認日時】【承認者】が登録される

右側の矢印ボタンで一覧に表示された次・前のデータを表示可能

#### 〇表示情報

【日付】【時刻】…運行日報に登録された出発(帰着)日付と時刻 【アルコールチェック】…アルコールチェック項目にチェックされると〇が表示 【検知器】…検知器値項目に入力された値 【確認方法】…確認方法で選択された値(対面orその他) 【顔写真】…撮影された画像と日時情報 【確認者名・指示事項など】…入力された内容が表示

【承認日時】…承認された日時 【承認者】…承認した利用者

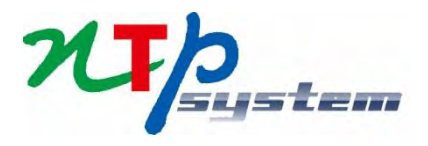